# **2022 Biometric Screening and Health Assessment Quest Help Guide**

# *Direct-To-Quest Diagnostics® Patient Service Center*

### *To save \$500 in 2023,* **complete both the direct-to-Quest Patient Service Center (PSC) biometric screening and the health assessment on the Cigna website by December 20, 2022***.*

The most convenient way to complete your biometric screening is to **make an online appointment** directly through [My.QuestForHealth.com.](https://my.questforhealth.com/mobile/welcome/home) Here's a quick summary.

**IMPORTANT**: Do *not* make an appointment through the regular Quest Diagnostics® website or just show up at a Quest Patient Service Center.

# **Biometric Screening (Direct-to-Quest via Patient Service Center)**

- **1.** Visit **[My.QuestForHealth.com](https://my.questforhealth.com/)**
	- a. Even if you already have a Quest username and password, you will still need to establish a new account using the *PinellasCounty22* registration key.
	- b. To establish an account, use the **Create Account** area and enter *PinellasCounty22* as the registration key.

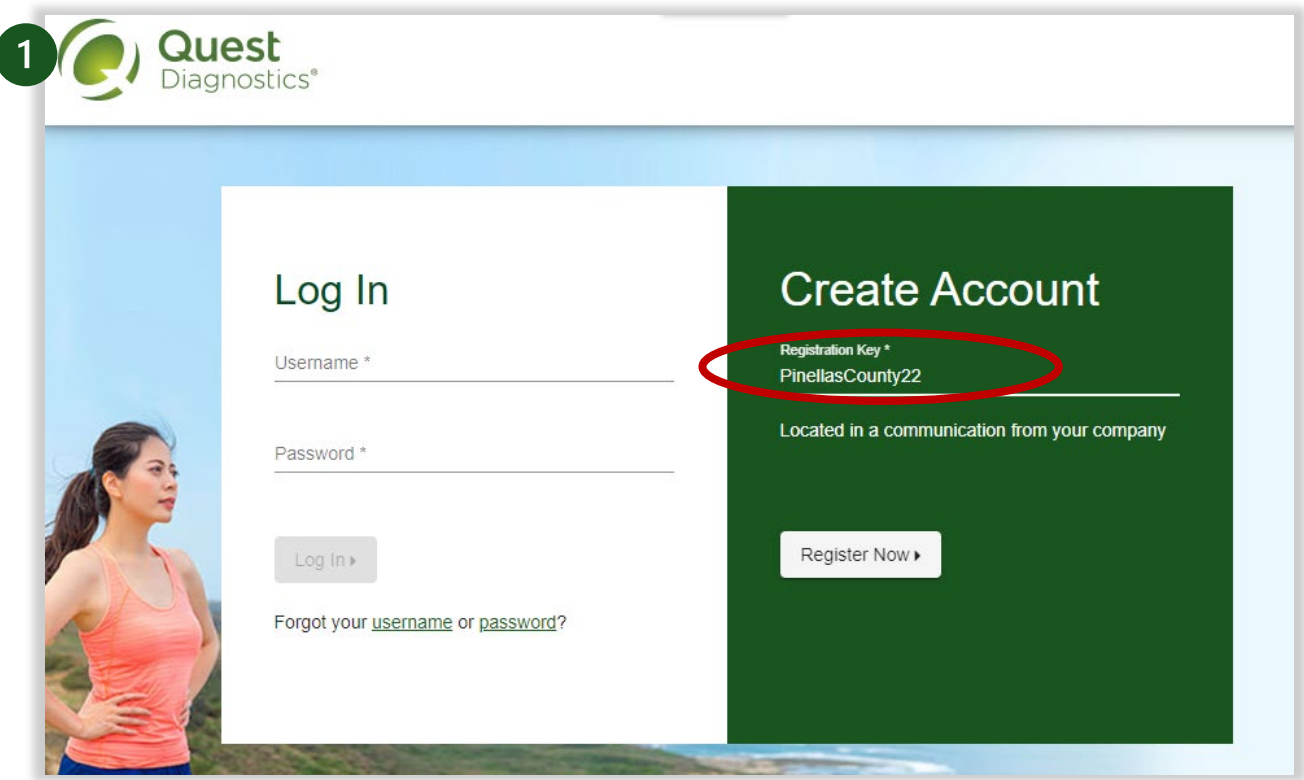

- c. When registering, review the Terms and Conditions, select *Accept & Continue*, review the Consent, select *I Accept* and *Continue*, and confirm your eligibility by entering your Social Security number and date of birth.
- d. Create a username and password. When you enter your information, be sure to use your personal email, not your County email. Click *Save*.

2. You will be taken to the dashboard. Click *Take Custom Questionnaire.* Complete the Quest Health Questionnaire. Please note this is not the health assessment which you complete in Cigna (see [page 4\)](#page-3-0).

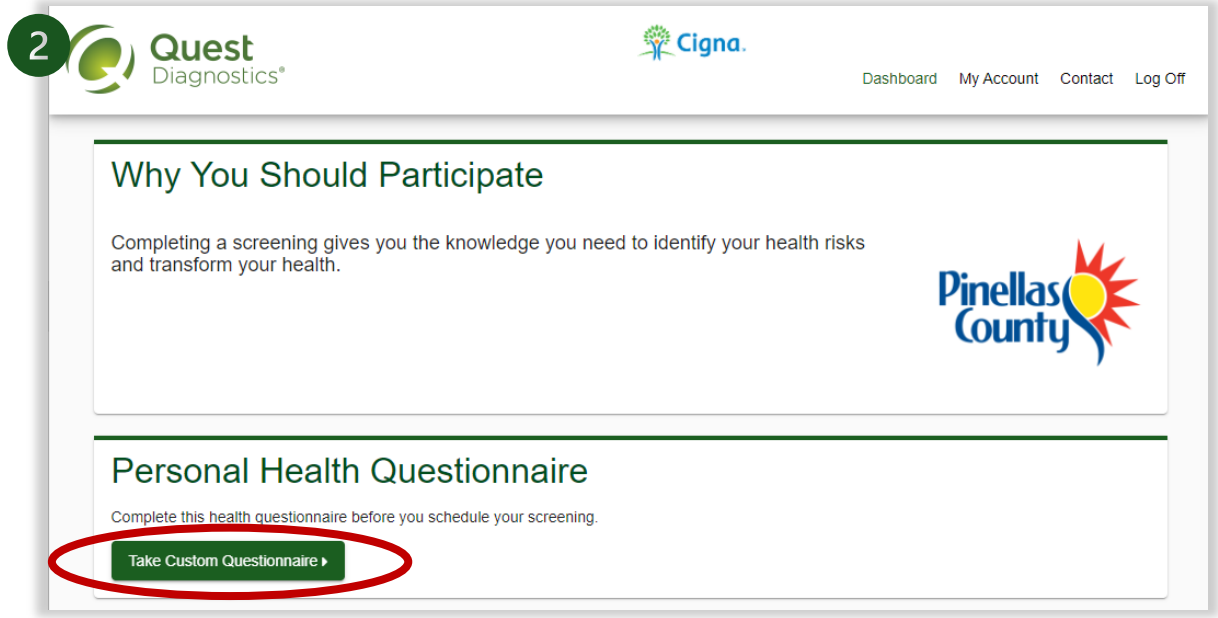

3. In the **Biometric Screening** section, under **At a Patient Service Center**, select the green *Schedule a Screening* button. (If you do not see this option, it's because you have not completed the questionnaire in step 2 above.)

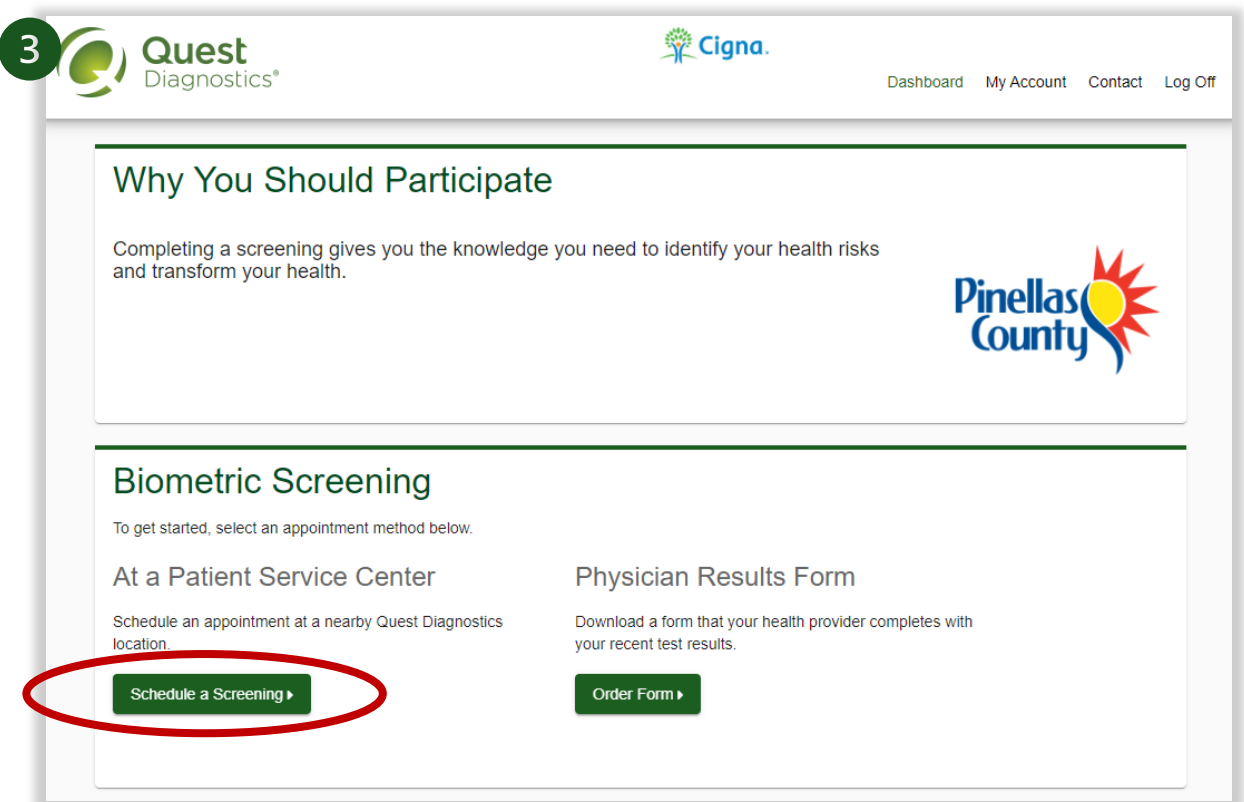

4. Select a **Quest Diagnostics location** and appointment time**.** See example below:

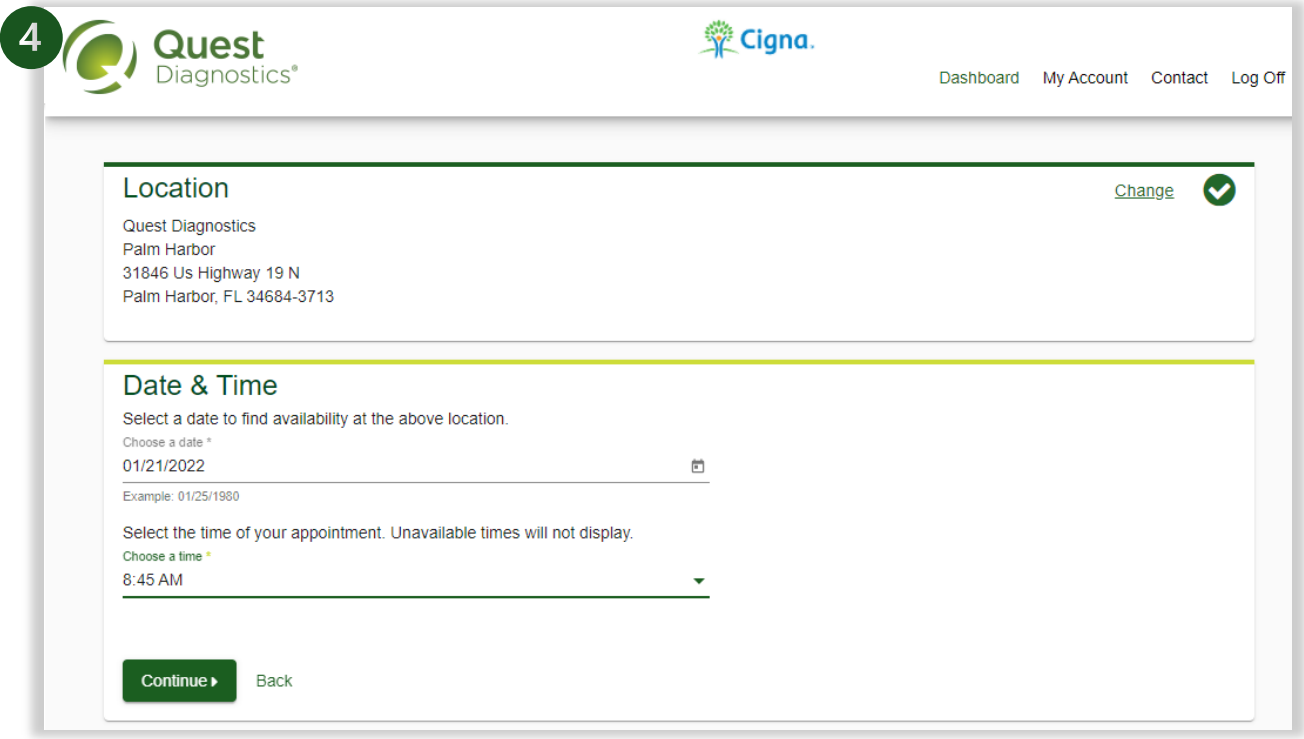

5. Select the checkbox if you would like the **HgbA1c screening** (optional test which measures your average blood sugar level). Note: Known diabetics may choose not to get the HgbA1C test and should work under the direction/oversight of their physician. Click *Next*.

 $\overline{\mathcal{L}}$ 

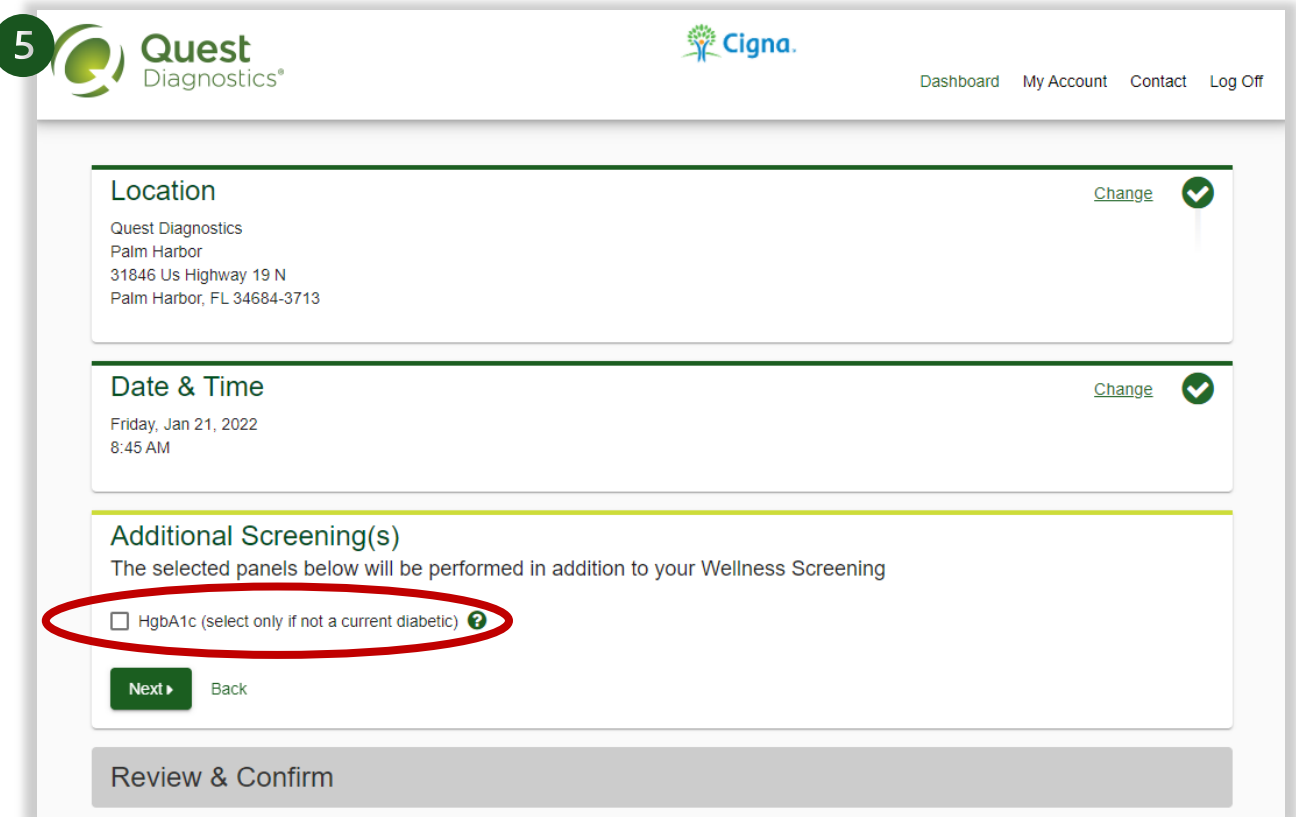

- 6. Click *Confirm* to schedule your lab work appointment. This process is paperless and does not require you to bring the Order Requisition to the Patient Service Center, but you may print it if you wish by selecting *Print Order Requisition* on the left side of the screen.
- 7. Your **results** will be uploaded to Quest 1 to 3 business days after the screening and mailed to your home within 2 to 3 weeks. During peak times, it can take approximately 4 weeks to update in [myCigna.com.](https://my.cigna.com/)

#### **Need help?**

For assistance with registration and scheduling your biometric screening, email [Wellness@QuestDiagnostics.com](mailto:Wellness@QuestDiagnostics.com) or call Quest at (877) 304-7055. Also view the [Quest FAQs.](https://my.questforhealth.com/mobile/info/faq)

## <span id="page-3-0"></span>**Health Assessment (myCigna.com Wellness Portal)**

If you take the assessment prior to your results populating into the survey, they will not be auto-filled at a later date; however, you can go back and fill that information in. You can take the assessment as many times as you wish. Cigna recommends doing it twice yearly. With current biometric data results, the assessment will provide a more accurate snapshot of your overall health.

- 1. Login to **[myCigna.com.](https://my.cigna.com/)**
- 2. If this is your first time logging in, Cigna will ask you to set up your account by answering a questionnaire.
- 3. Click on the *Wellness* menu in the top right corner
- 4. Click *My Health Assessment*.

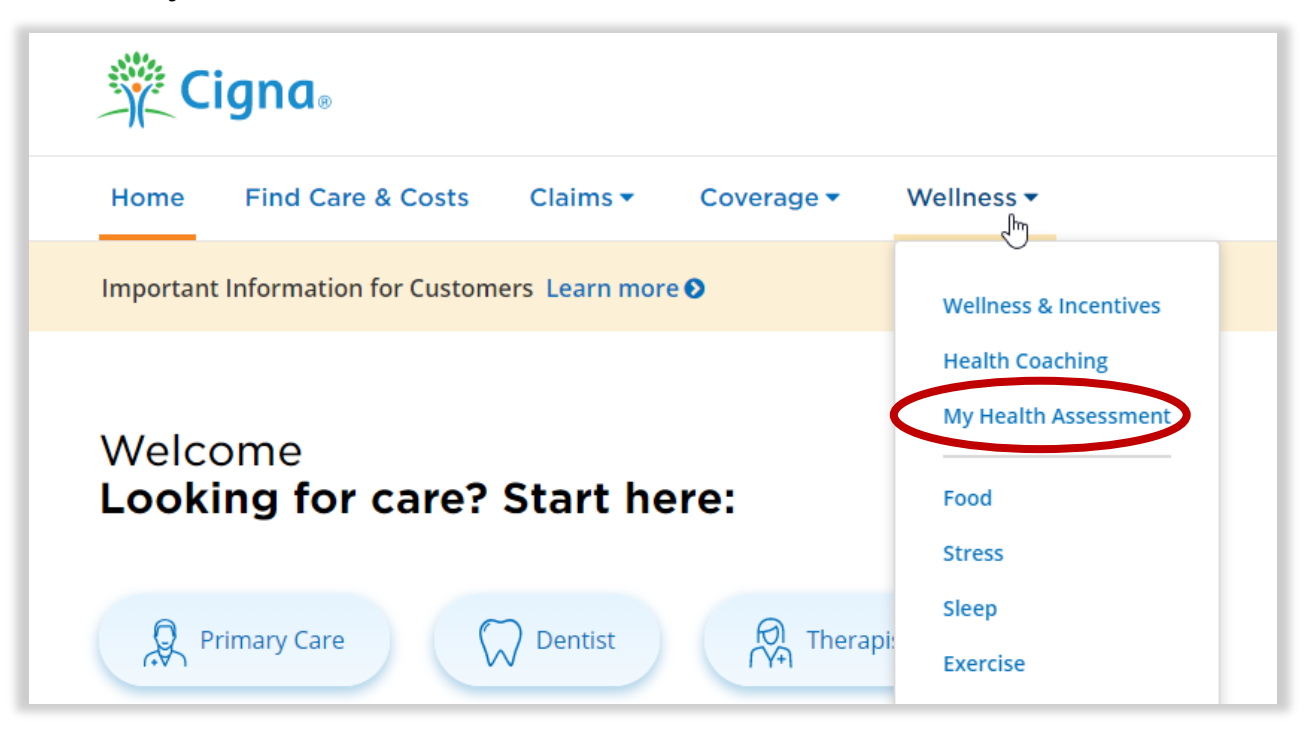

5. **Complete the assessment**. Your biometric screening data will auto-fill only if you take the assessment *after* the screening. Otherwise, you may manually enter the data. Please answer the questions as prompted.

**Visit [www.pinellascounty.org/hr/biometric](http://www.pinellascounty.org/hr/biometric) for more information. View the [Physician Results Form Help Guide](https://www.pinellascounty.org/hr/biometric/pdf/physician-form-guide.pdf) if you prefer not to use a Quest lab.** 

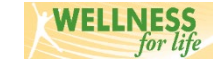

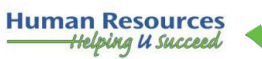

**KNOW**